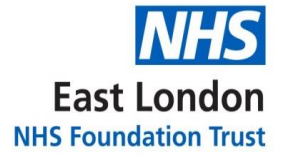

# **GP Support Unit**

**Standard Operating Procedure**

# **Deductions**

**Version 1.0** 

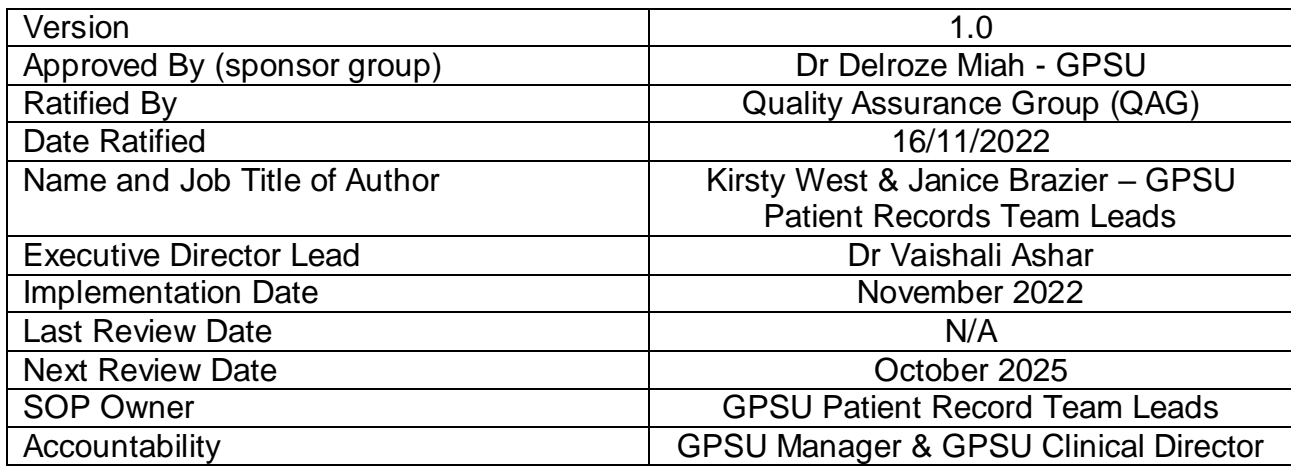

## Version Control Summary

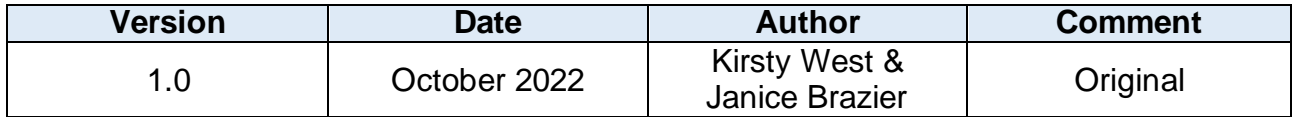

### **Contents**

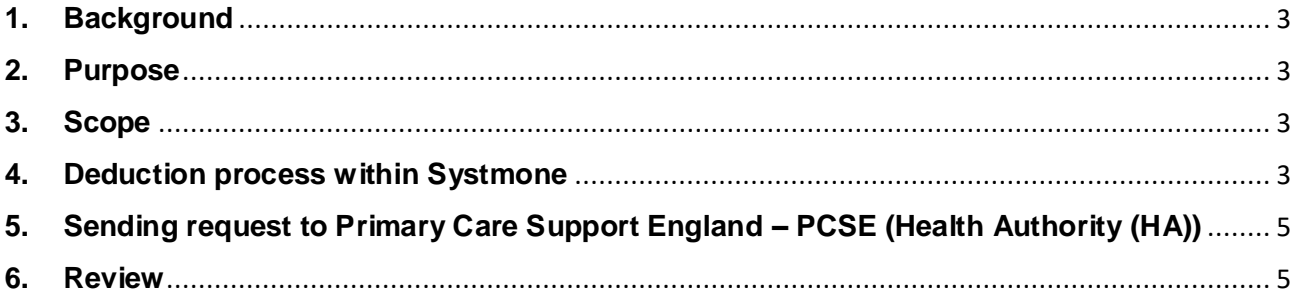

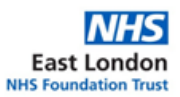

#### **1. Background**

<span id="page-3-0"></span>The reasons for removing a patient could include that the patient has moved outside of the practice catchment area; a patient has chosen to change their practice; significant breakdown in relationship between patient and practice or; the patient has died.

#### <span id="page-3-1"></span>**2. Purpose**

The purpose of this Standard Operating Procedure (SOP) is to detail the steps required to remove a patient from the practice list.

The procedure is set out to:

- Standardise the process for deducting a patient from a practice list
- <span id="page-3-2"></span>• Set out the process for deducting patients from the practice list.

#### **3. Scope**

This SOP relates to GPSU administrative staff who are involved in the process of removing a patient from a practice list. This SOP will not cover any clinical actions.

#### <span id="page-3-3"></span>**4. Deduction process within Systmone**

Retrieve the patient record in SystmOne of the patient who needs to be deducted from the practice list.

Select 'Patient' on the top left-hand side of the screen. Followed by 'Patient Maintenance'

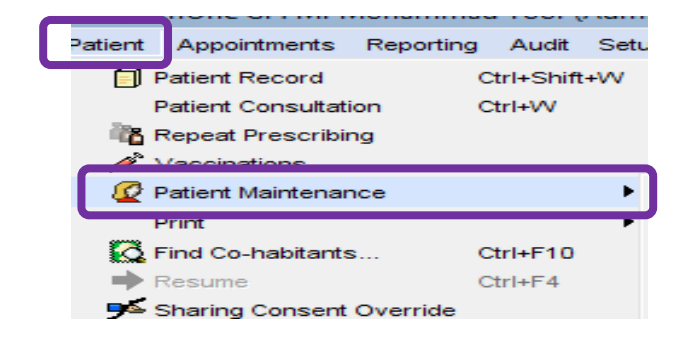

Select 'Deduction Request'

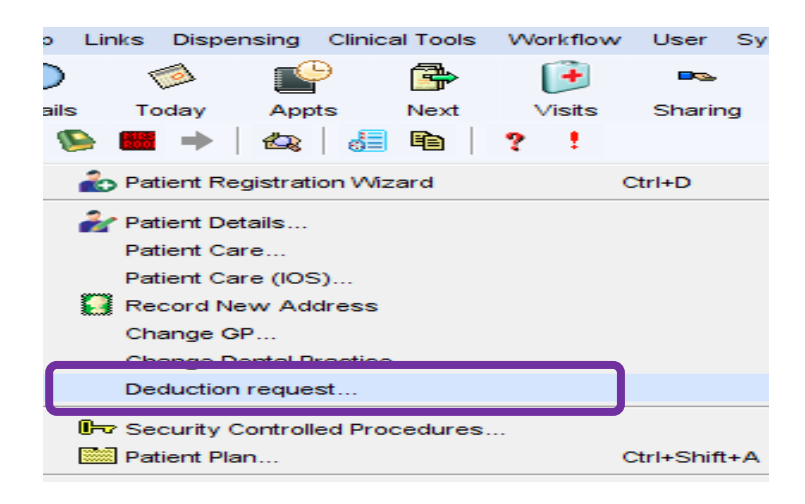

Check the details and select 'Next Step'

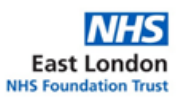

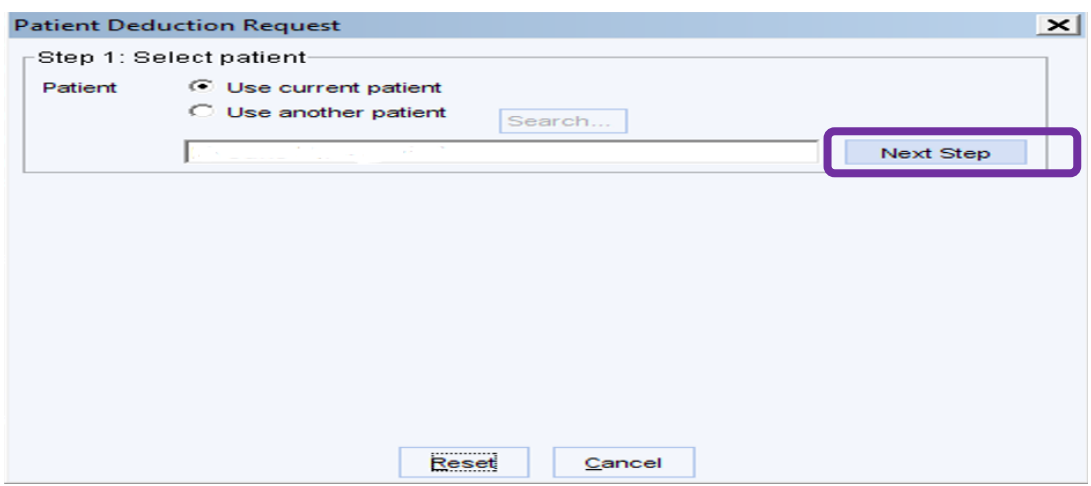

Select the correct option from the drop down as to the reason for the deduction:

- Death
- Embarkation Where a patient has moved abroad for a period of 3 months or more
- Left Area patient has moved outside of the catchment area

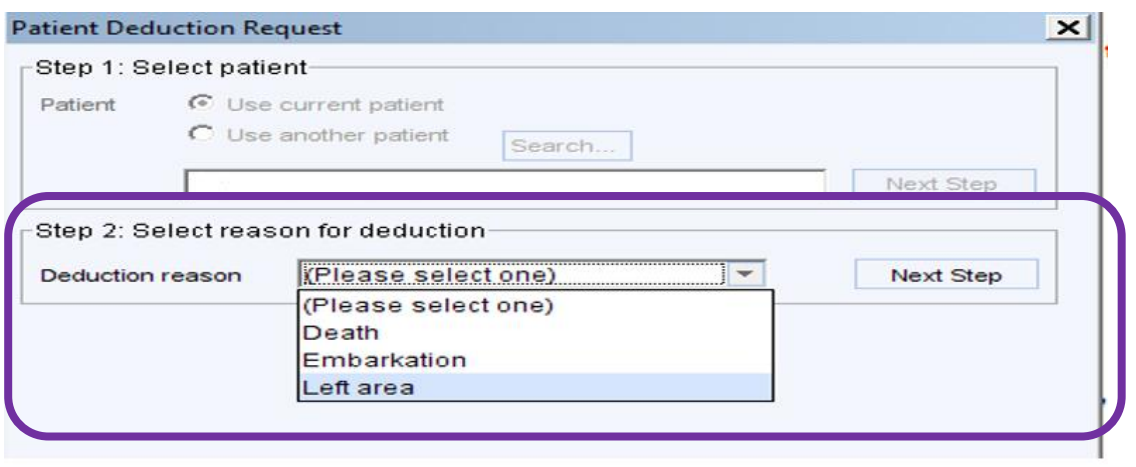

If 'left area' ensure to put the correct address into the 'Deduction comments' Select 'deduction date' and enter any required deduction notes. The deduction date will be the date which the patient record coordinator is completing the Systmone request.

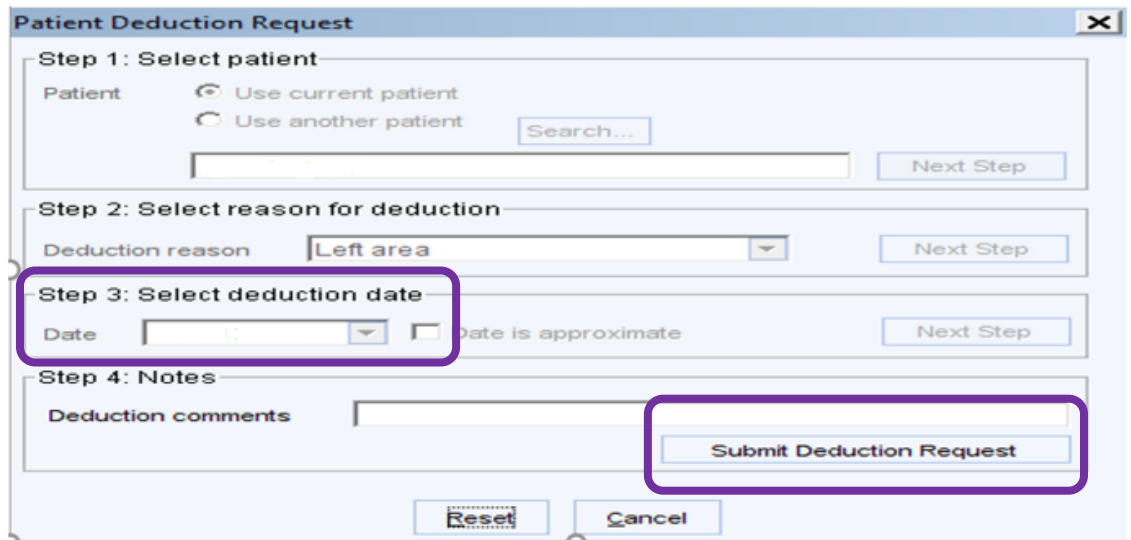

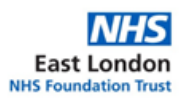

Click on 'Submit Deduction Request' Save the patient record.

### <span id="page-5-0"></span>**5. Sending request to Primary Care Support England – PCSE (Health Authority (HA))**

Once the patient record has been saved, a request will automatically be sent to the PCSE (HA) for the deduction.

Once accepted, the PCSE (HA) will send a deduction through the 'New Links' within Systmone and the below process should be followed.

- Go to Medical Records In / Out within Systmone
- Select Lloyd George envelope and corresponding label
	- o Note the labels are sent weekly from PCSE in (notes) BAG ready for the deductions made the previous week.
- Select patient
- Right click to retrieve patient information
- Select Yes to 'Do you want to add new data'
- Enter read code "FP22" and Select as the appropriate option
- Go back to patient record and print selected records
- Select relevant option i.e., print and save to file
- Do you want to change the status of selected medical records to 'No Medical Records' – Select Yes
- Find the record in downloads and once record is printed the patient's name will be automatically removed from the screen
- Place the record into envelope ready for collection.

#### <span id="page-5-1"></span>**6. Review**

This procedure will be subject to review every three years, or, in light of any changes to National Standards or Trust Policy.